## **Updating Thermistor Calibration .xml files on Hygro Control**

9/21/2023 Updated: 11/9/2023 Emrys Hall

- 1. Each year we calibrate a new batch of thermistors we use to build the NOAA FPH instruments. We used to update the versions of each program so that these new thermistor values were reflected in the different drop down menus to select which FPH you are using. This is not the case any longer. In order to be able to see the mirror number in Hygro Control you will need to follow the steps below. This will also allow SkySonde Client and SkySonde Processor to utilize these new thermistor calibrations when doing a balloon flight with one of the new FPH's or when processing and plotting data using SkySonde Processor. You will have to do this on each computer you use any of these pieces of software.
- 2. Download and install Hygro Control 1.1.1.3 on your windows computer. You can find the program here:
- 3. Open the following aftp site. <https://gml.noaa.gov/aftp/user/emrys/> and navigate to the Hygro Control and Therm Cal folder listed below.
- 4. [https://gml.noaa.gov/aftp/user/emrys/Hygro%20Control%20and%20Therm%20Cal%20Fi](https://gml.noaa.gov/aftp/user/emrys/Hygro%20Control%20and%20Therm%20Cal%20Files/) [les/](https://gml.noaa.gov/aftp/user/emrys/Hygro%20Control%20and%20Therm%20Cal%20Files/)

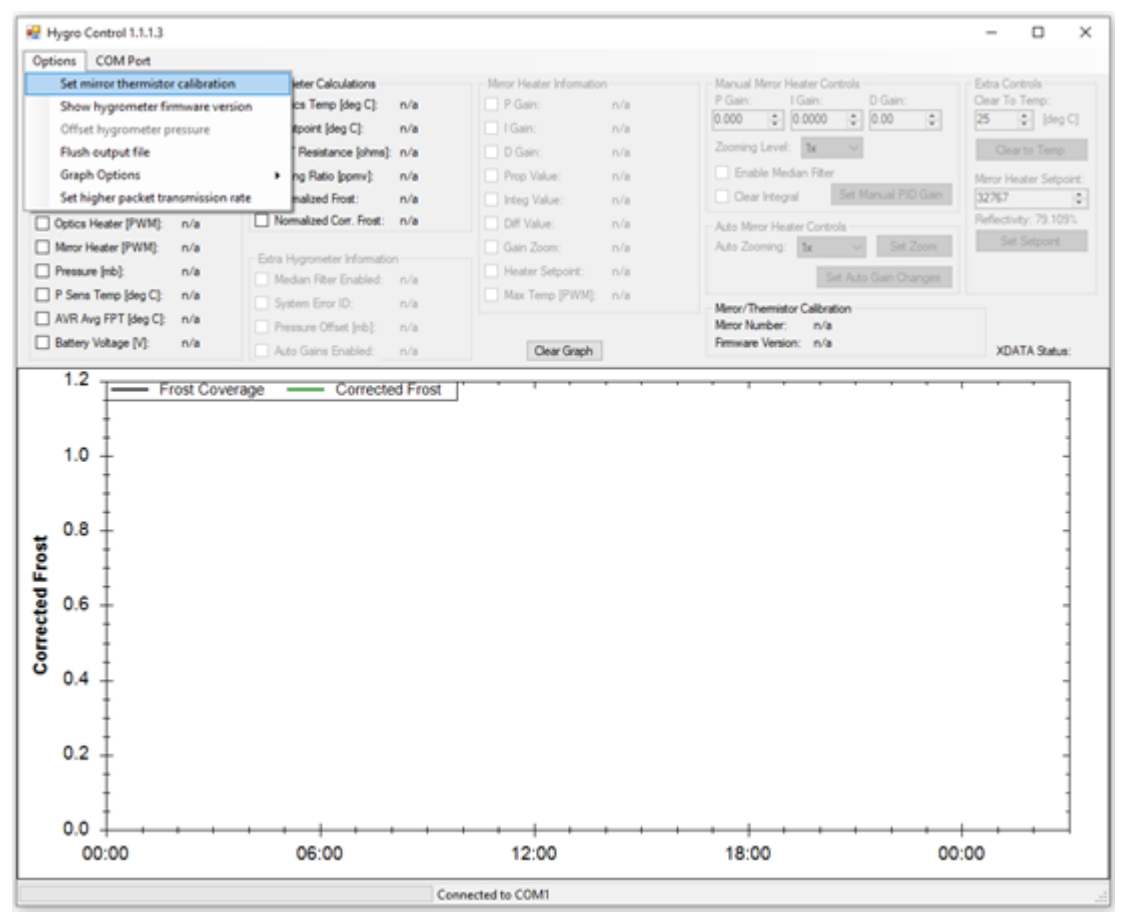

5. Download the latest thermistor calibration .xml file at the same aftp location above.

6. Select Options -> Set mirror thermistor calibration. The following box will pop up.

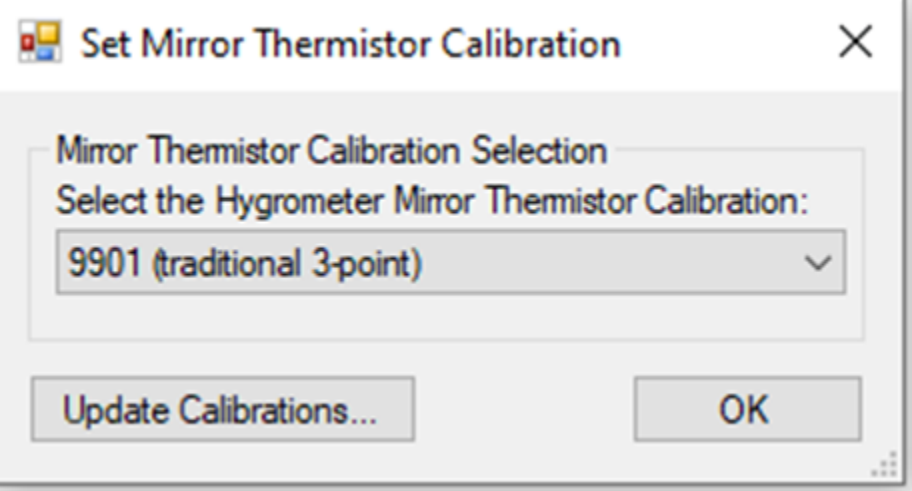

- 7. Select "Update Calibrations…"
- 8. Navigate to where the file "thermistor\_calibrations\_processed\_2023\_07\_25.xml" is located on your computer (could be the downloads folder) and select that and hit open.
- 9. Now you will be able to select all the new thermistors from the latest calibration.